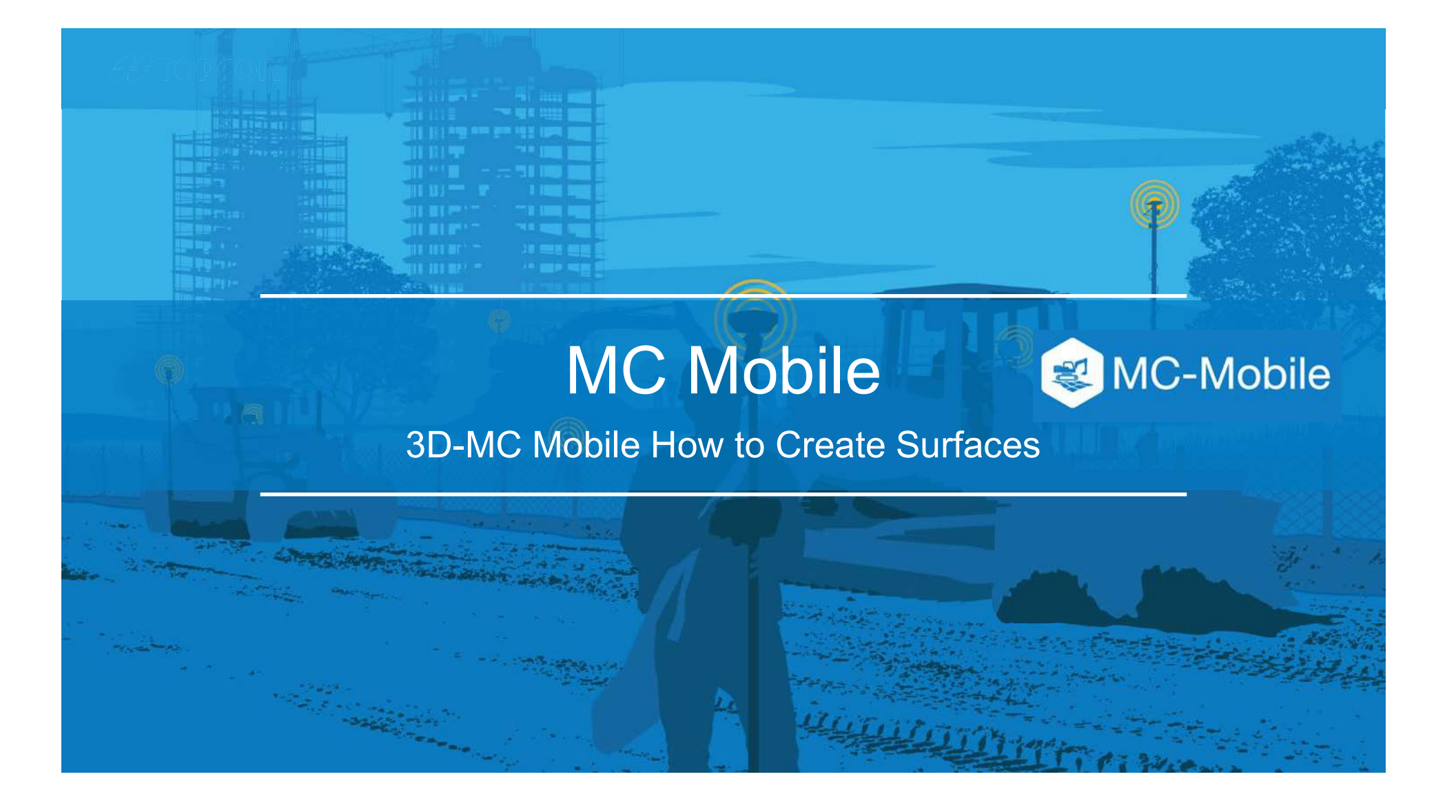

## How to Create New Surfaces in 3D-MC Mobile

There are 7 options to create new surfaces and edit existing surfaces in 3DMC Mobile

- 1. Flat Plane Surface
- 2. Sloping Plane Surface
- 3. Crown Road Surface
- 4. Triangulated Surface from Topo Survey
- 5. Raise/Lower Existing Surface
- 6. Subgrade of Existing Alignment
- 7. Surface from Polyline to Alignment with template
- 8. Surface from Polyline to Alignment without template

# How to Create New Surfaces in 3DMC Mobile

- Select  $\equiv$  to find the surface options
- Select Data  $\blacksquare$  .
- Select Surfaces

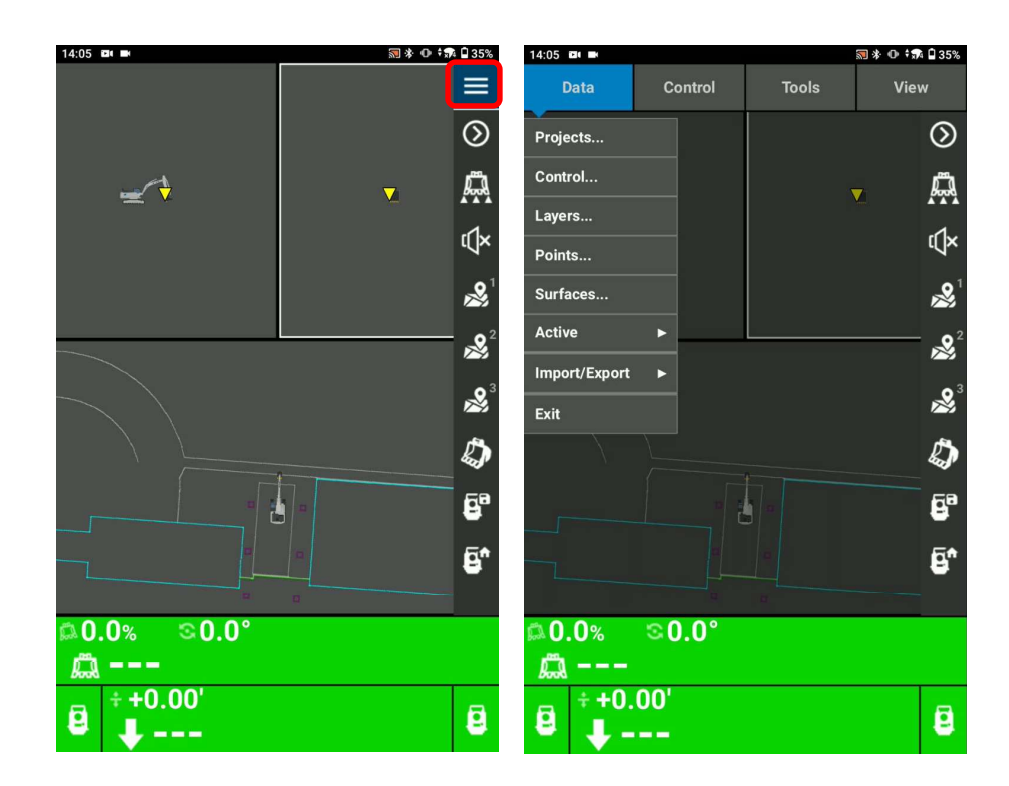

- Select Sloping Plane Surface to create a sloping plane surface the surface state of the surface Nume and Type
- Name your sloping plane surface
- Select Next

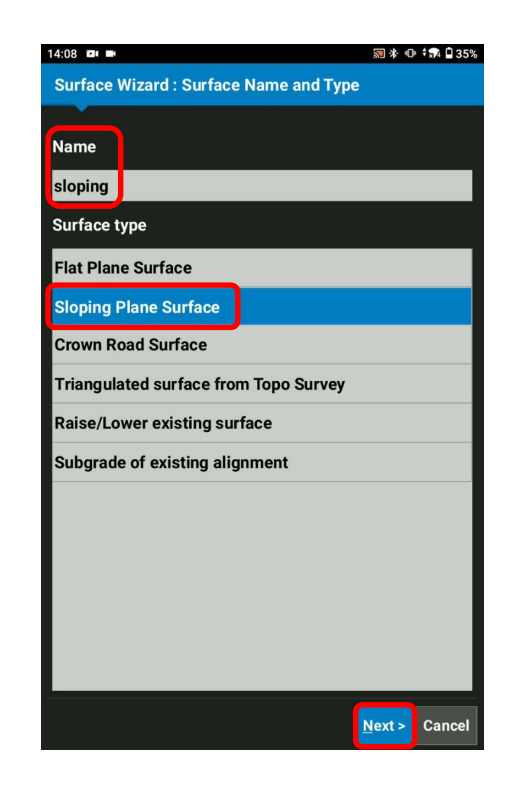

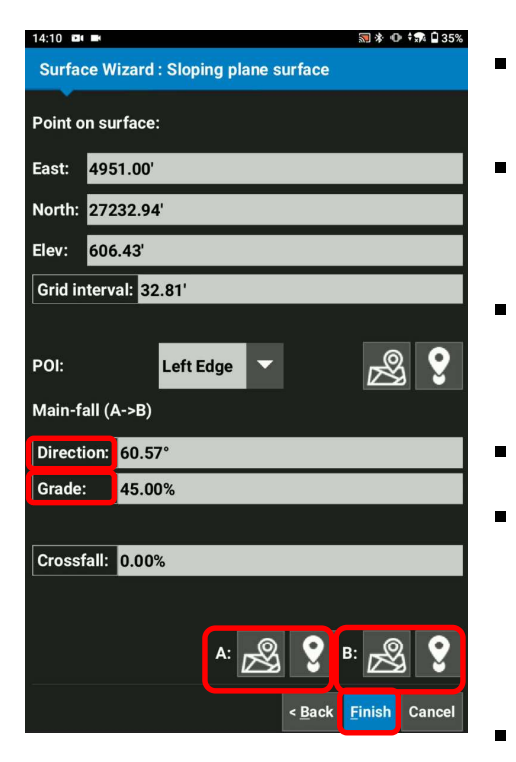

- Select Point of Interest of your bucket POI: Left Edge V
- Select  $\frac{1}{\sqrt{2}}$  to take a Topo shot of your current bucket position for your sloping plane
	- Or Select  $\boxed{?}$  to pick up a known point for your sloping plane
- Input Grid Interval  $\blacksquare$
- By collecting two points using  $\blacksquare$ the bucket or selecting two known points, Direction and Grade can be defined. (You can also manually input)
	- Select Finish

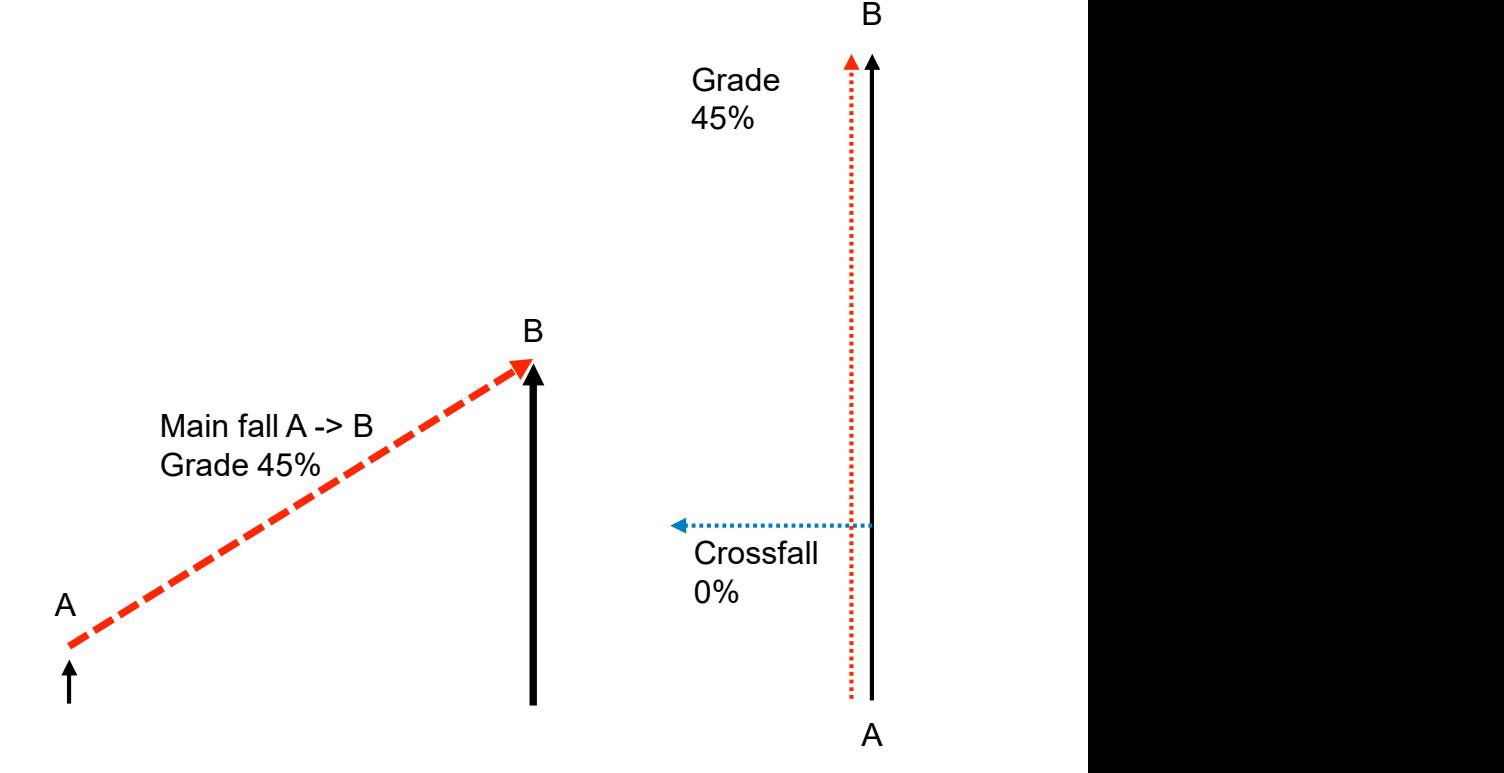

- Select Yes, Set "xxxx" as active surface ?
- Select Close

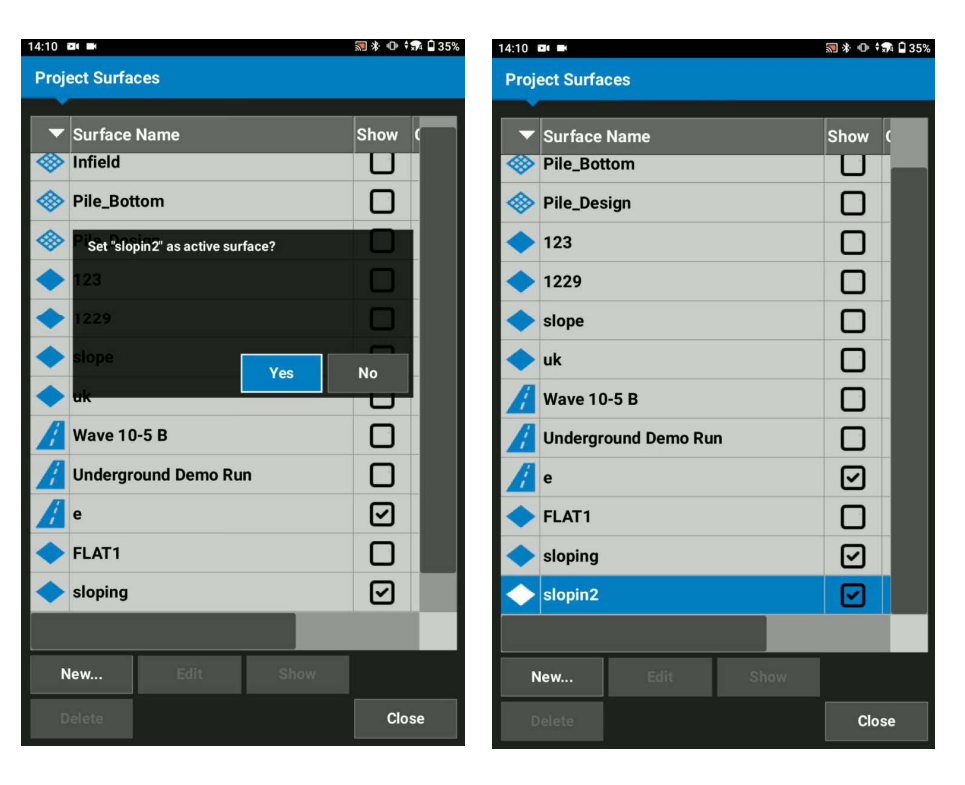

### $\clubsuit$ TOPCON

- Ensure your created surface becomes your Cut/Fill Elevation reference
- Move your bucket and follow Cut/Fill value

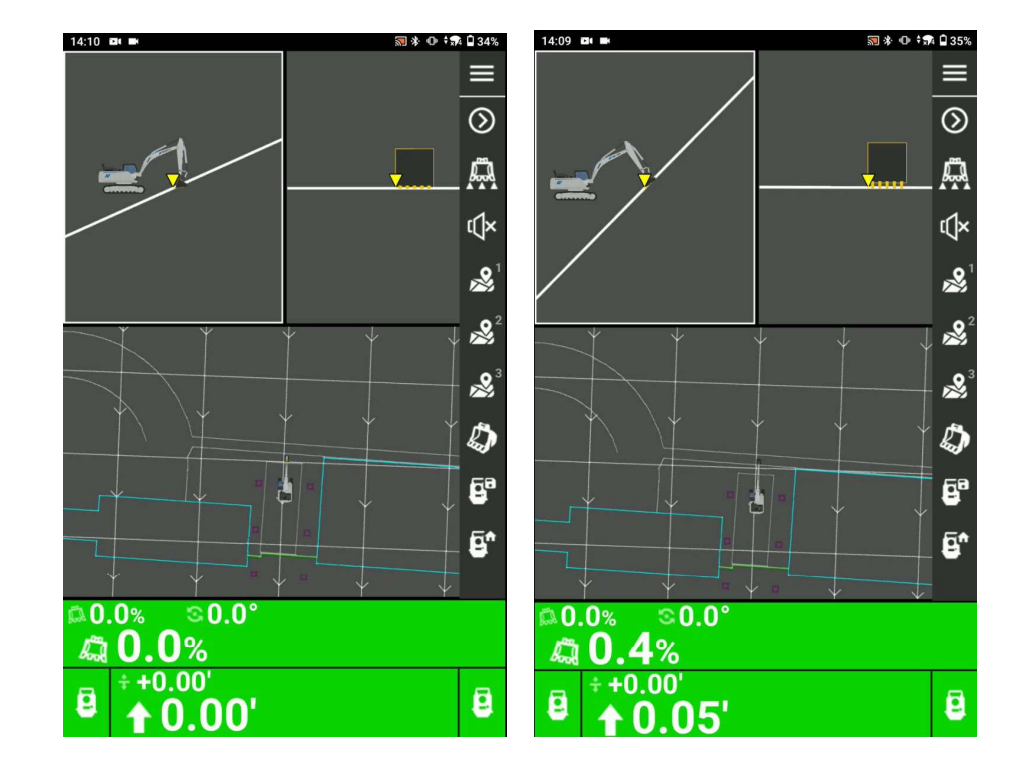